# **Trabalhando com Raster**

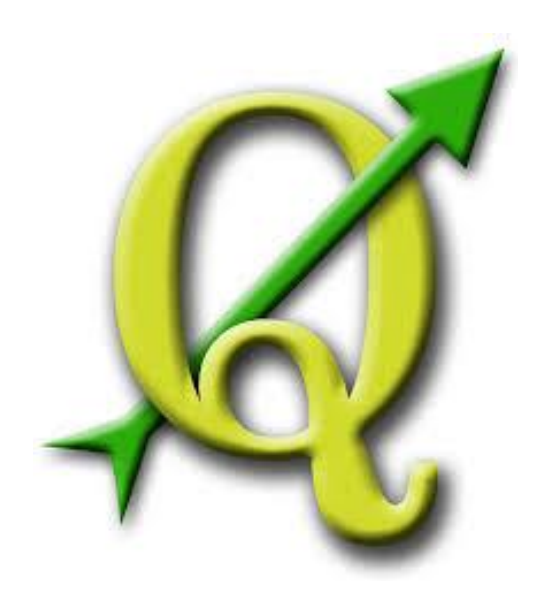

# **GABRIELA FIGUEIREDO DE CASTRO SIMÃO DIGEOP – Divisão de Geoprocessamento 2015**

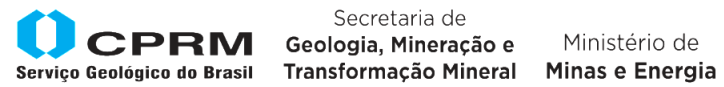

Secretaria de Geologia, Mineração e

Ministério de

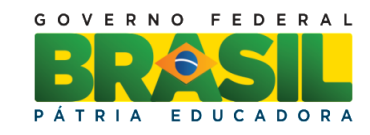

# **CAPÍTULO 1**

## **Cortar Raster**

Neste manual será apresentada a ferramenta que corta um arquivo raster pelo limite de um arquivo vetorial de polígono.

- 1- Inserir o raster e o vetor
- 2- Abrir a caixa de ferramentas de geoprocessamento
- 3- Extraction/ Clip raster by mask

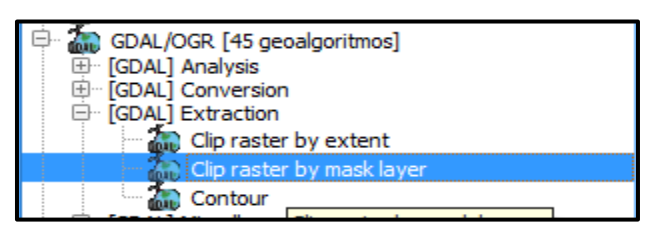

- 4- Abrir a ferramenta
- 5- Selecionar o raster na Camada de entrada

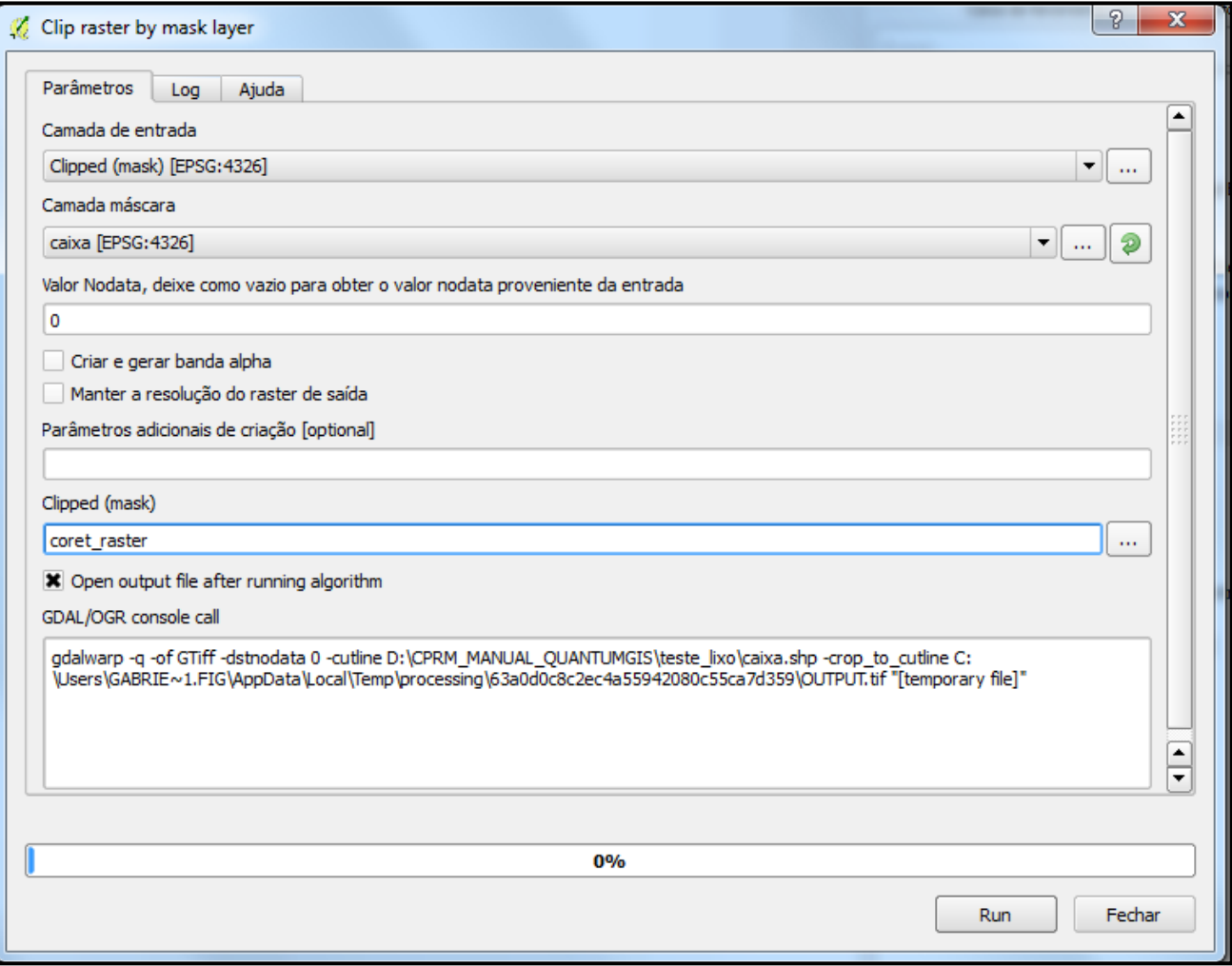

- 6- Colocar o vetor na camada máscara
- 7- Indiquar o valor 0 para o Nodata
- 8- No clipped (mask) indicar o endereço e o nome do raster de saída.
- 9- Rodar a ferramenta

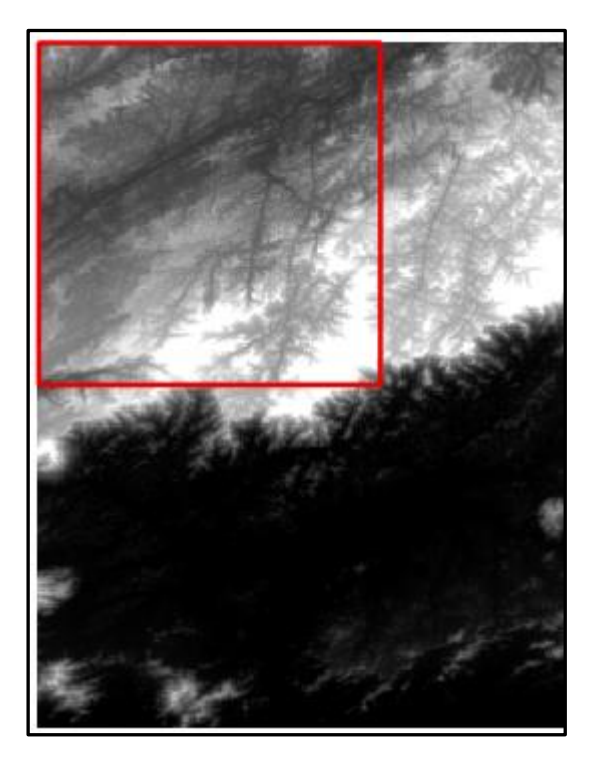

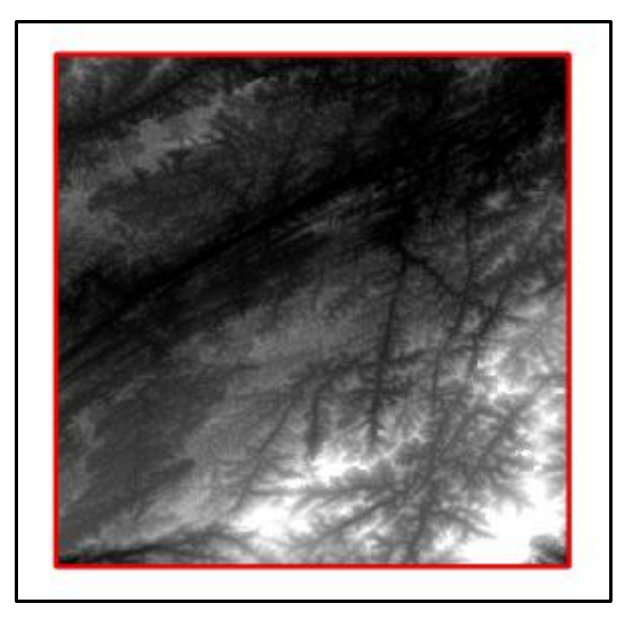

### **Extrair Curva de Nível**

- 1- Inserir o raster
- 2- Abrir a caixa de ferramentas de geoprocessamento
- 3- GDAL/ Extraction/Contour

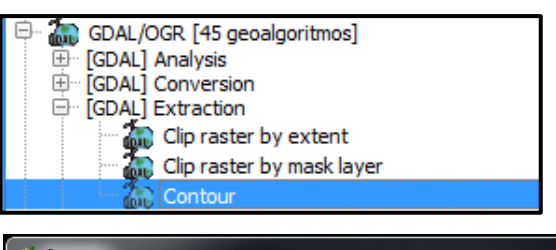

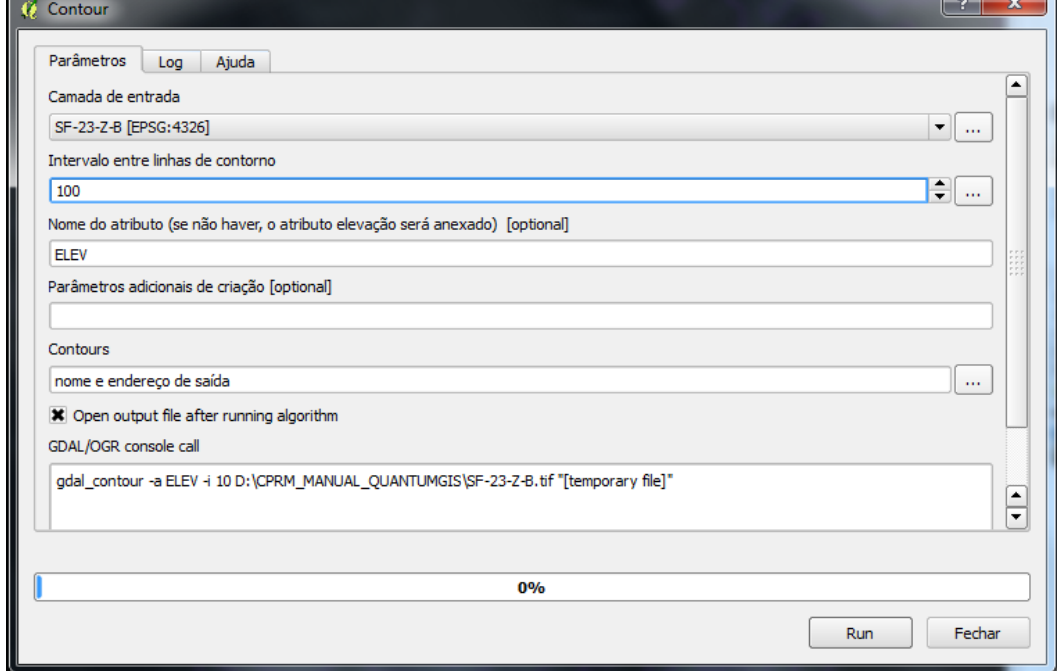

#### **Camada de Entrada** – inserir o raster

**Intervalo entre as linhas de contorno** – de quantos em quantos metros serão desenhadas as linhas. **Contours** – nome e endereço de saída da camada criada.

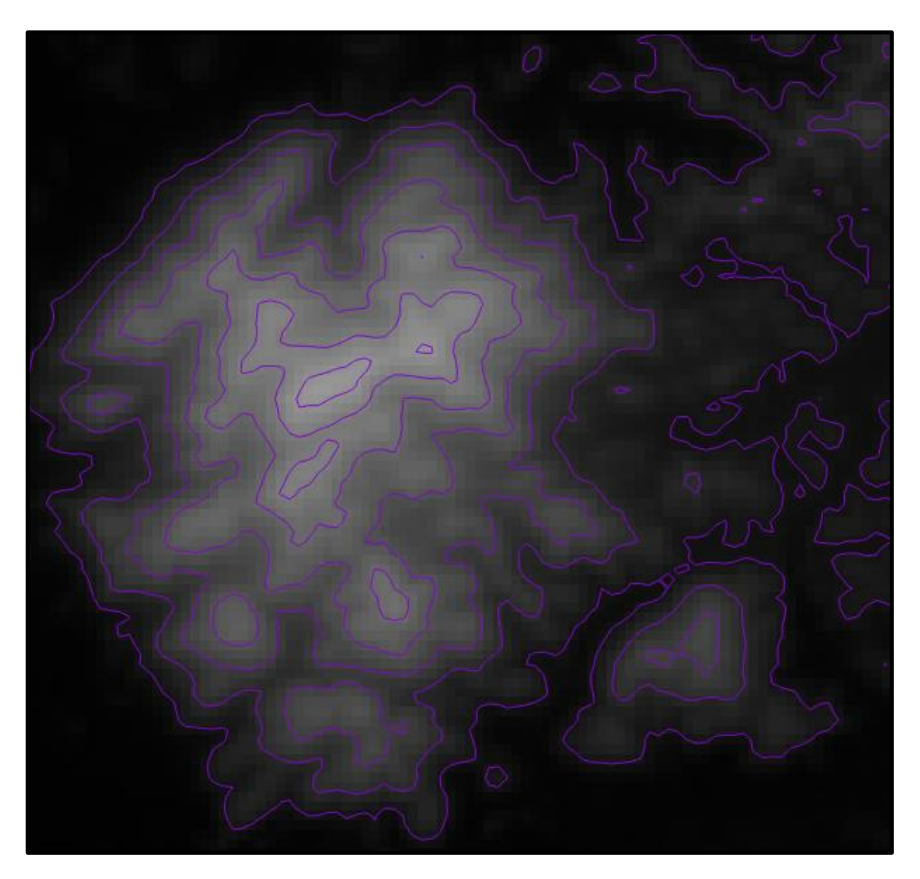

#### **Extrair Relevo Sombreado**

A imagem sombreada gerada a partir de um MDT possibilita visualizar as diferenças de relevo em uma dada região. A imagem sombreada é gerada a partir de uma grade retangular sobre a qual é aplicado um modelo de iluminação. Este modelo de iluminação determina a intensidade de luz refletida em um ponto da superfície considerando uma determinada fonte de luz. A direção da fonte da luz é definida a partir do azimute e do ângulo de elevação medido a partir do plano xy, CREPANI & MEDEIROS (2004).

AZIMUTE: O Azimute é o valor em graus, contado a partir do Norte, no sentido dos ponteiros do relógio, e que indica um ponto no horizonte. Os valores de azimute variam de zero a 360 graus. O requisíto básico para conhecer um determinado azimute é saber onde fica o Norte.

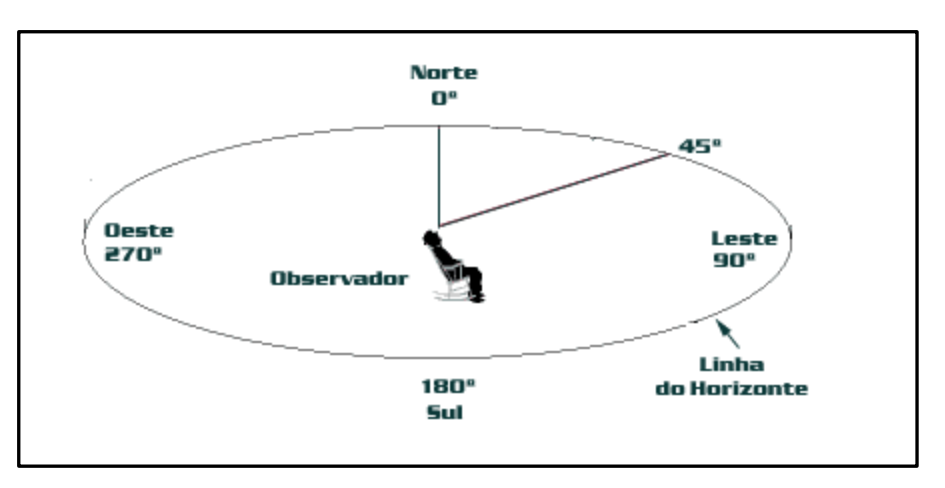

**ÂNGULO DE ELEVAÇÃO:** Da mesma maneira que o azimute, a elevação de um objeto no céu também é medida em graus. O Ângulo de elevação nada mais é do que a altura do objeto (satélite, planeta, etc) acima da linha do horizonte. Os valores do ângulo de elevação variam desde zero grau, quando o objeto está sobre a linha do horizonte até 90 graus, quando está exatamente sobre nossa cabeça. Esse ponto é conhecido como Zênite .

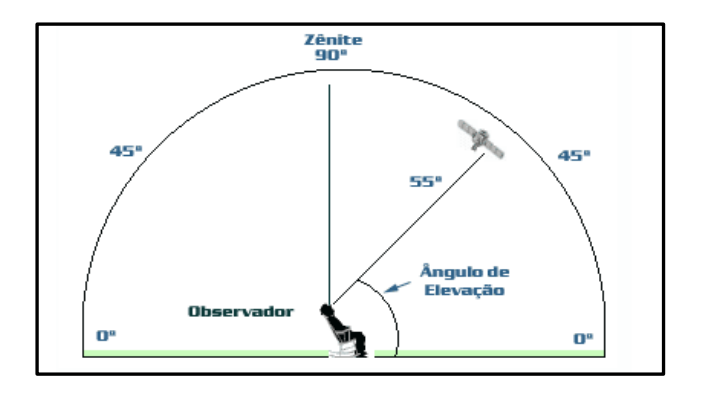

- 1- Inserir o raster
- 2- Abrir a caixa de ferramentas de geoprocessamento
- 3- Definir o Azimute de insolação
- 4- Definir o Altitude de insolação
- 5- Escolher o endereço e o nome de saída do arquivo.

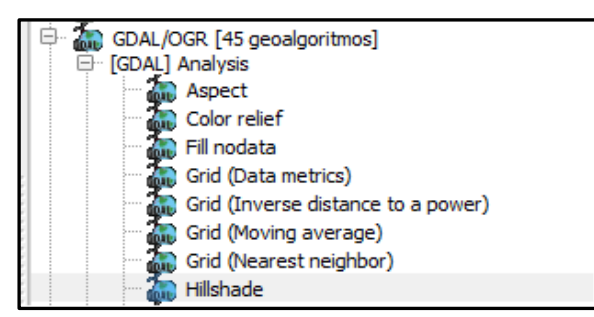

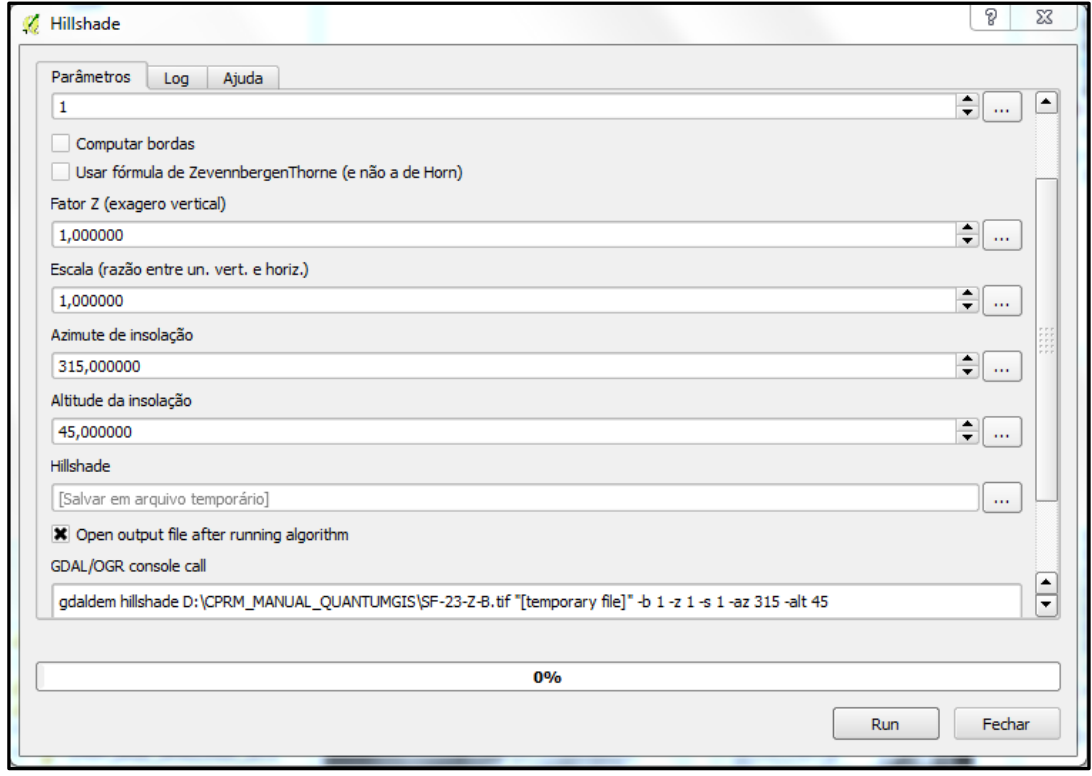

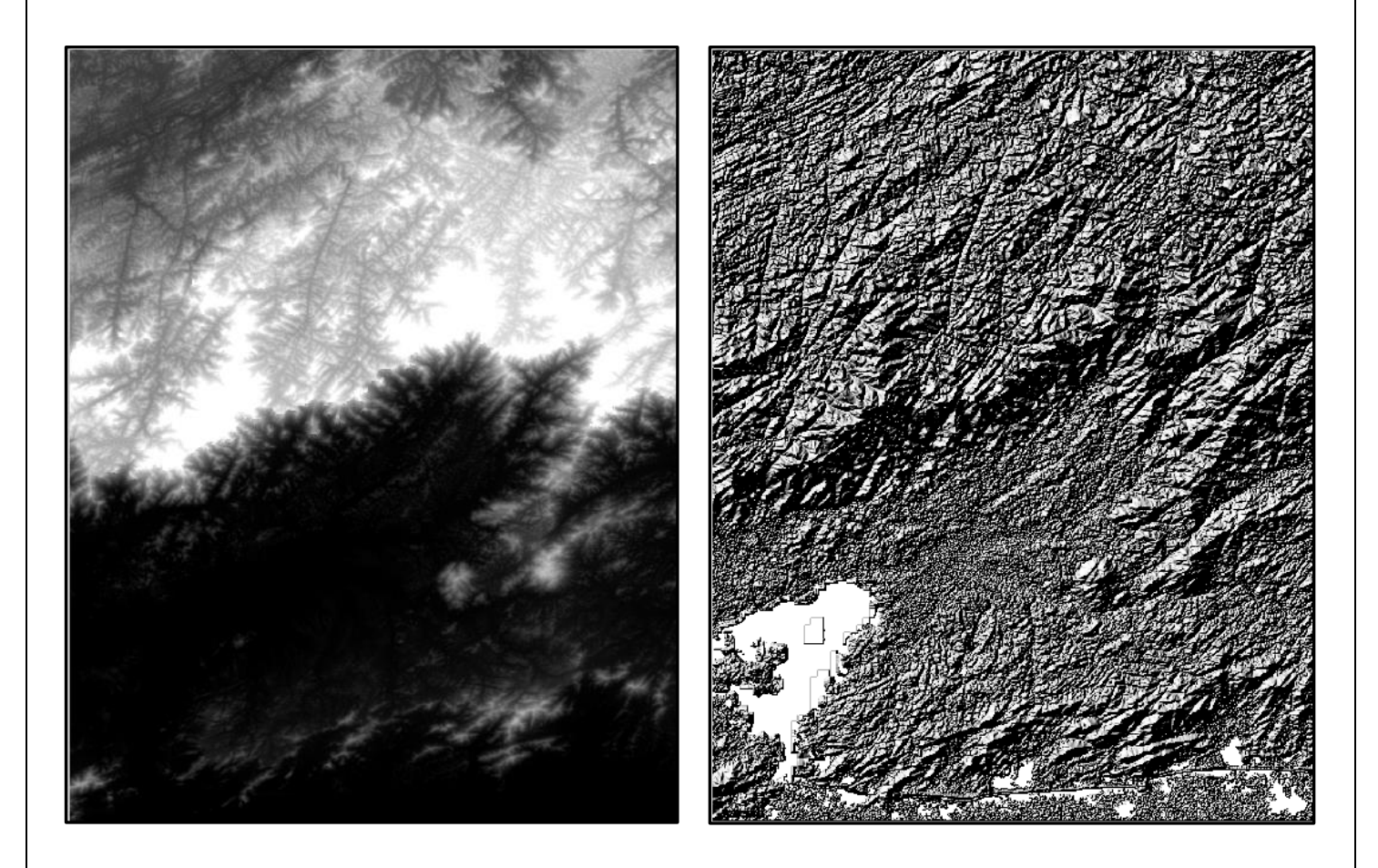

#### **Reprojetar um Raster**

- 1- Inserir o raster
- 2- No menu principal

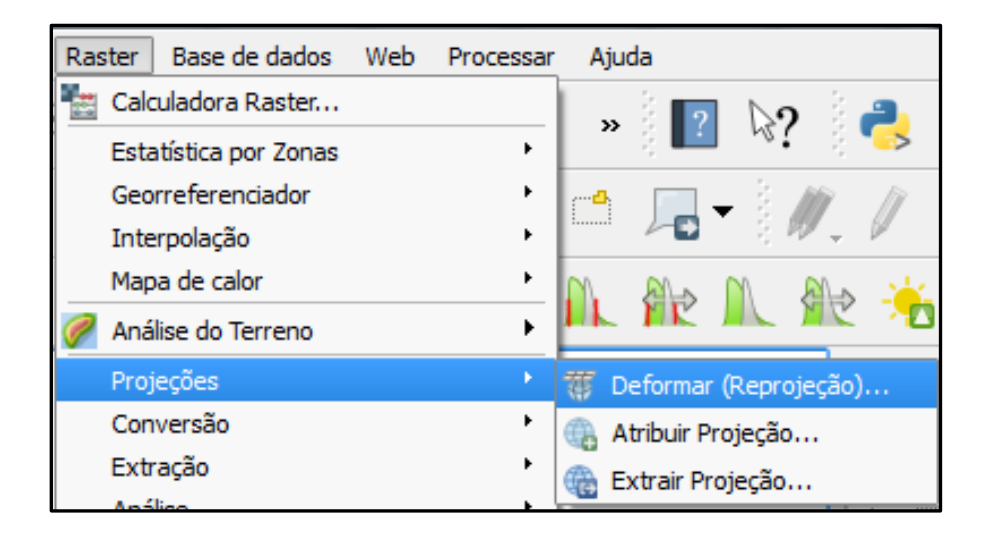

- 3- Abrir a ferramenta
- 4- Colocar o nome e o endereço de saída do raster
- 5- Marcar a opção SRC Alvo e selecionar a nova projeção
- 6- Concluir a operação em OK.

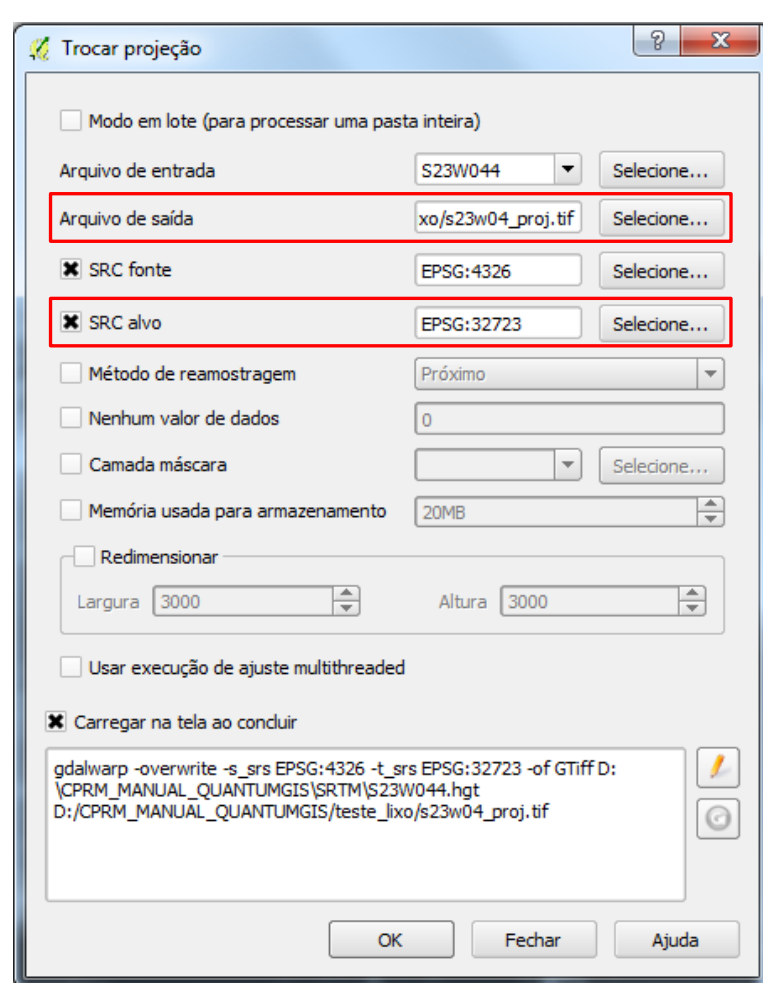

# **Mapa de Declividade**

## **O RASTER TEM QUE ESTAR EM UMA UNIDADE MÉTRICA!**

- 1- Inserir o raster
- 2- Abrir as propriedades do raster
- 3- Selecionar ESTILO
- 4- Alterar as configurações como no exemplo abaixo

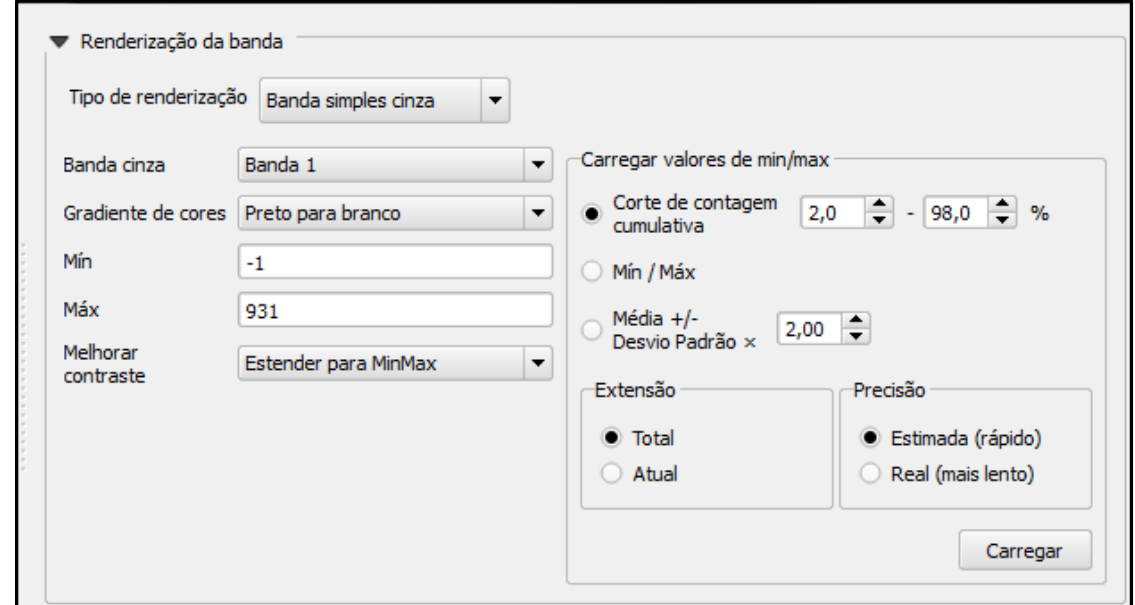

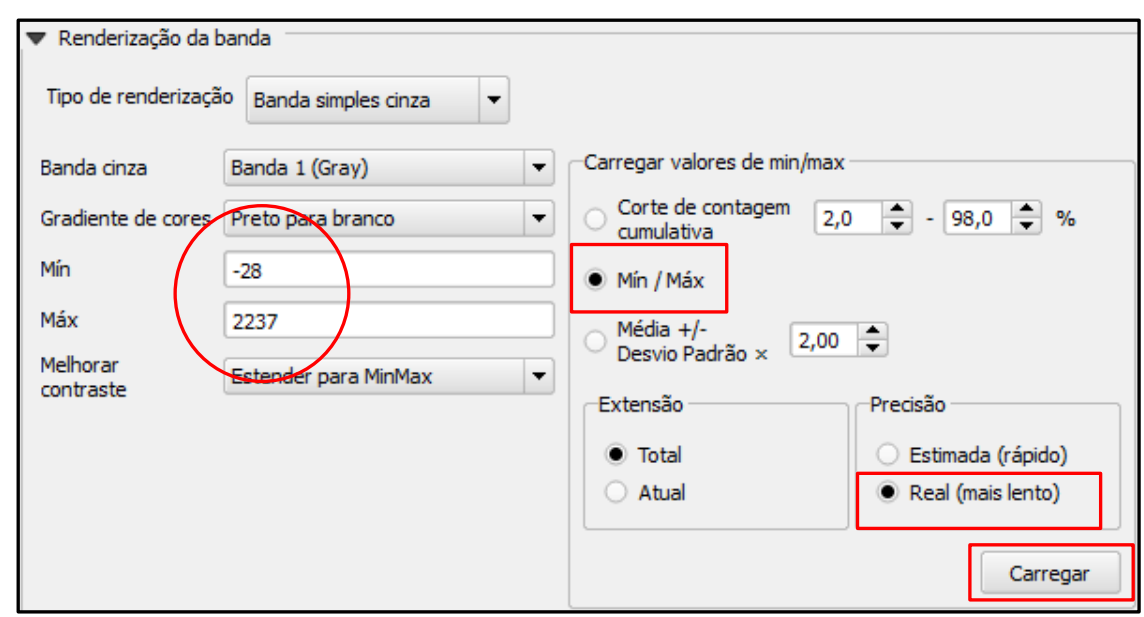

- 5- Alterar para **Min/ Máx**, precisão **Real** e carregar.
- 6- Observe que os valores de **Min e Máx** se alteram.
- 7- OK
- 8- Abrir a caixa de ferramentas de processamento
- **9- GDAL/ Analysis/ slope**

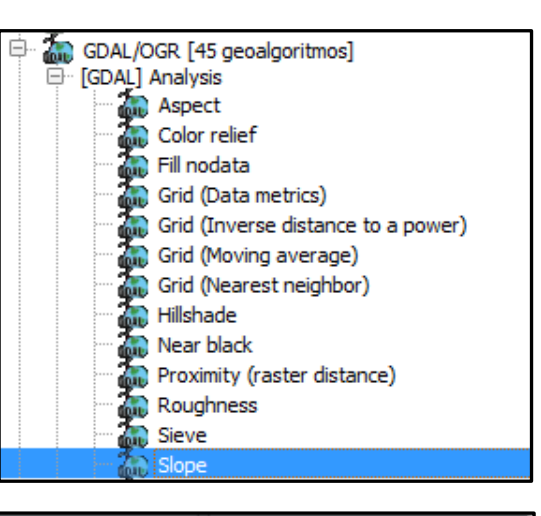

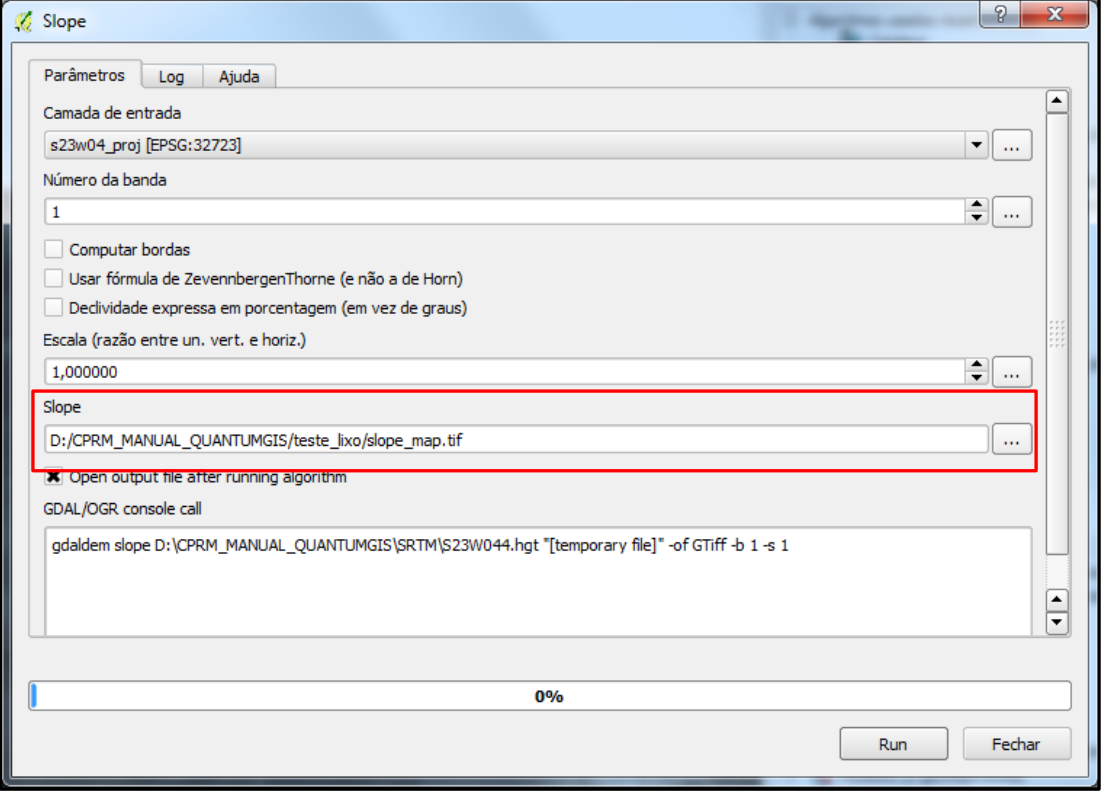

- 10- Selecionar o raster de entrada
- 11- Definir o nome e o endereço de saída na caixa do slope.
- 12- Rodar a ferramenta
- 13- Observe o resultado

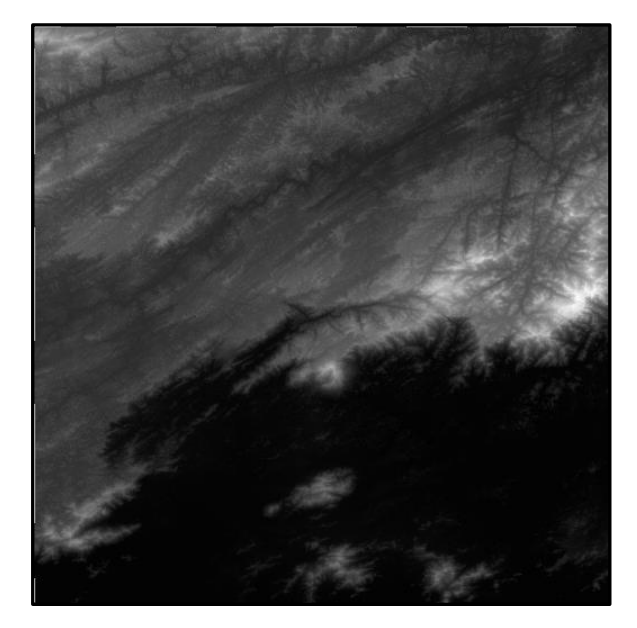

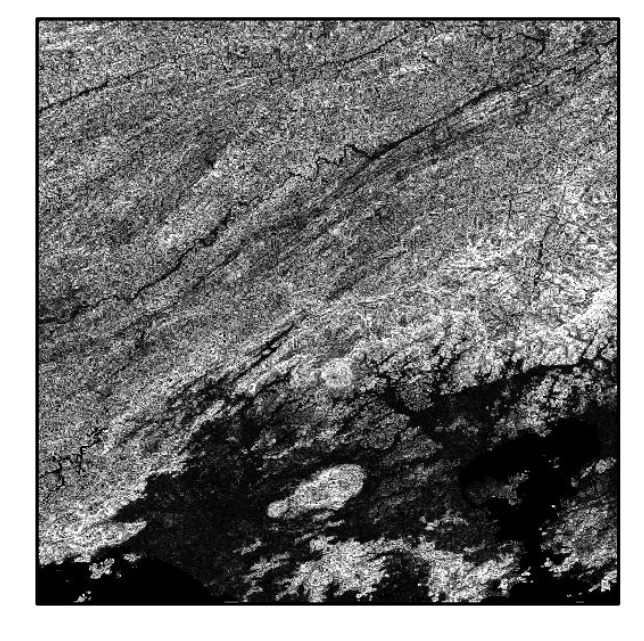

- 14- Abrir as propriedades do slope
- 15- Na Aba estilo
- 16- Alterar as configurações como o exemplo abaixo

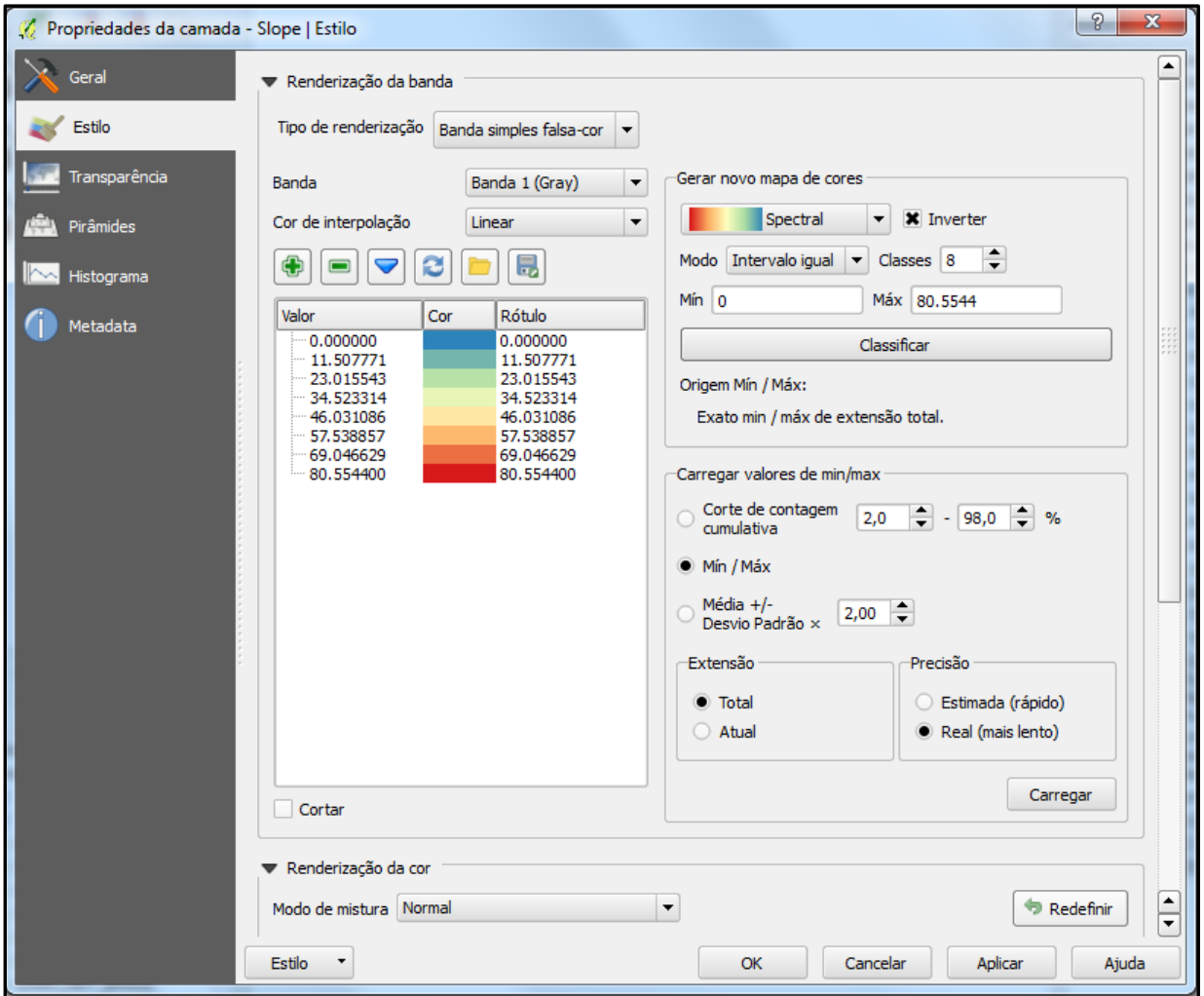

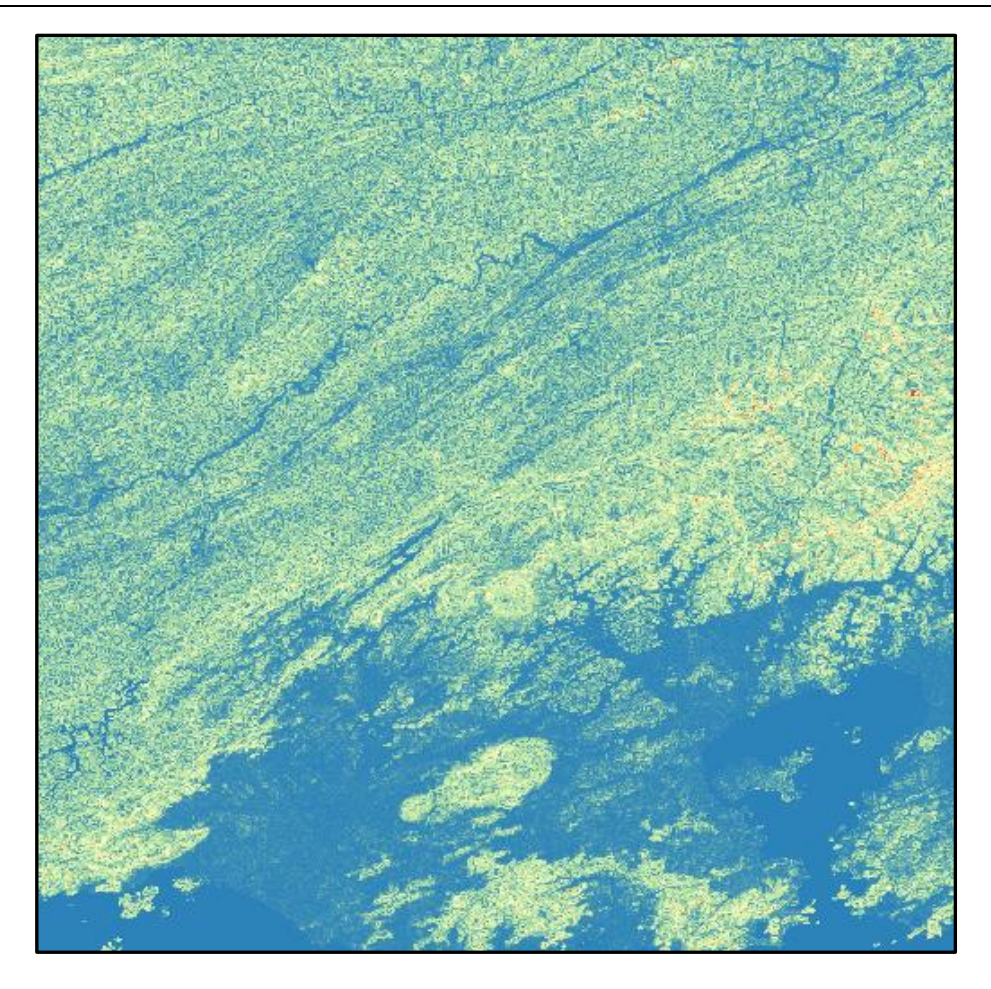

# **Mosaico de Imagens**

- 1- Inserir os rasters
- 2- Verificar se está na mesma projeção
- 3- No menu principal raster/miscelânea/ mosaico

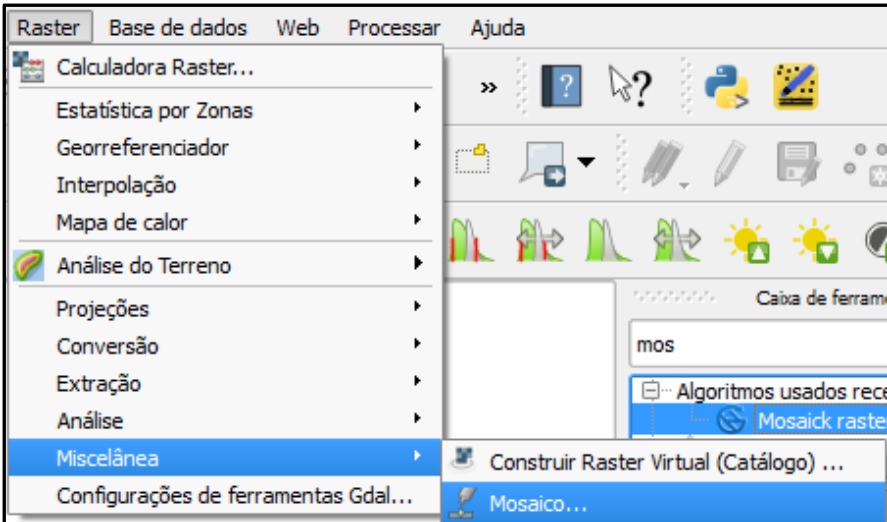

**Arquivos de entrada**: selecionar todas as imagens que serão mescladas.

**Arquivos de saída:** o nome e o endereço de saída

**Carregar na tela ao concluir**: marcar essa opção.

Concluir a operação.

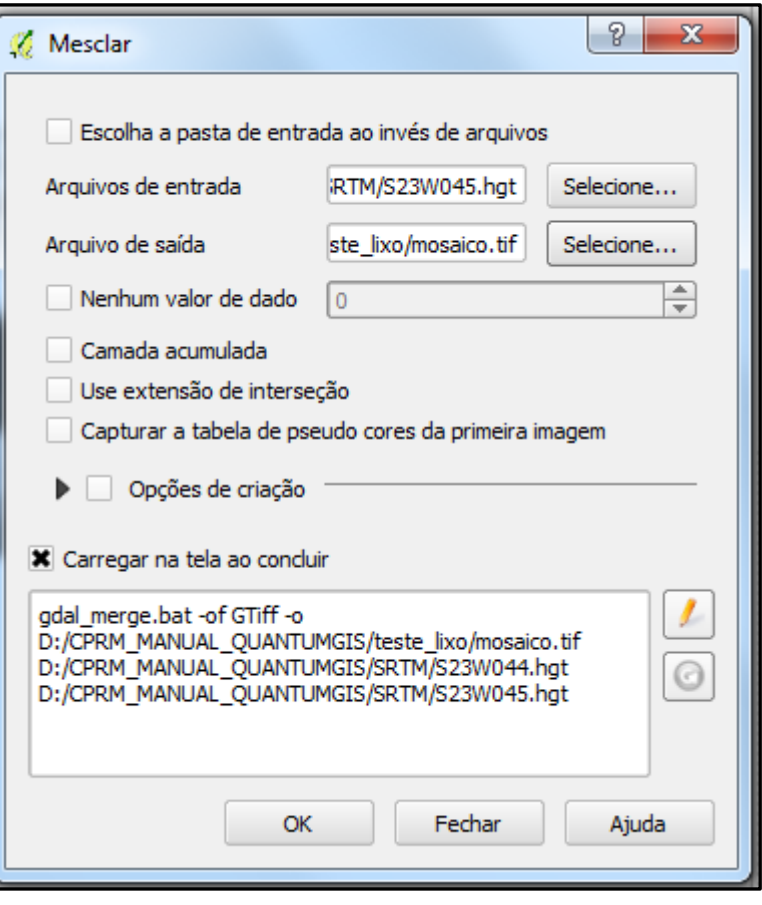

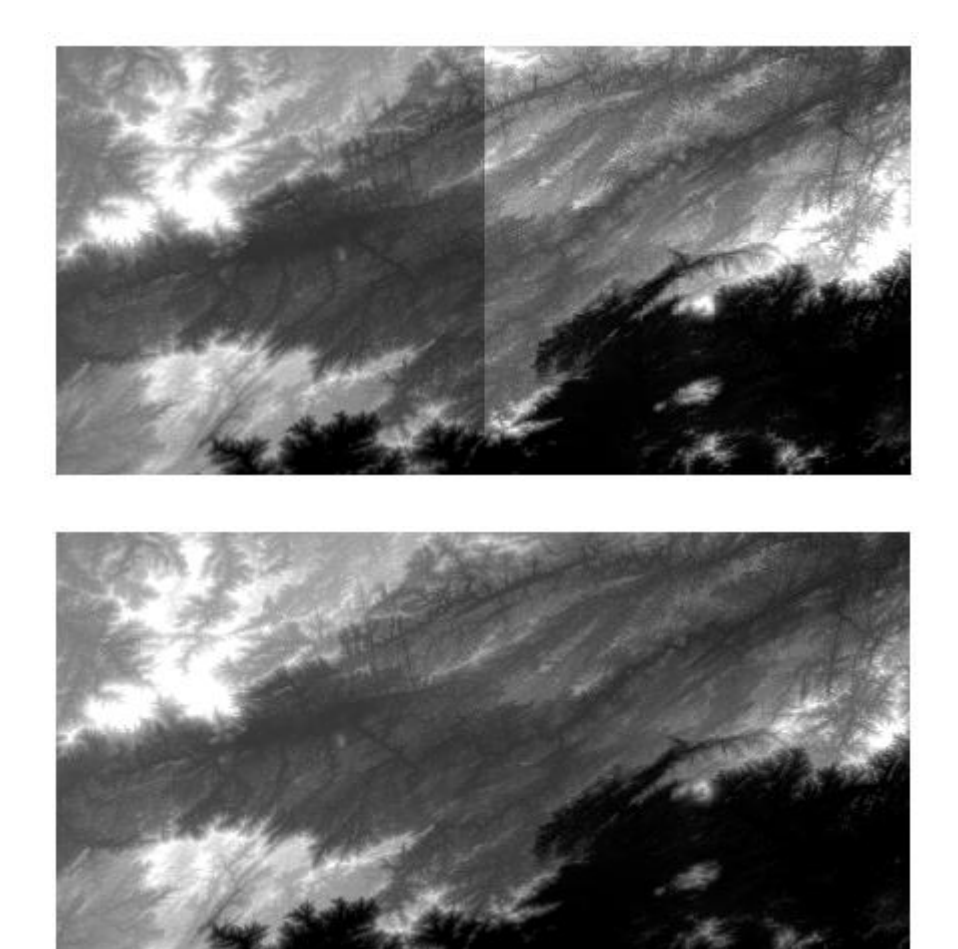